# **Demokörper 1**

#### **Einen ersten, einfachen Körper erstellen**

- Erzeugen einer Skizze
- Eine Skizze bemaßen
- Eine Skizze aufpolstern
- Eine Tasche erzeugen

## **1. Schritt: Quader erstellen**

- $\bullet$ Neues Dokument  $\Box$  erstellen. Wähle den Arbeitsbereich Part-Design  $\cdot$  Skizze  $\Box$  erstellen.
	- XY-Ebene auswählen

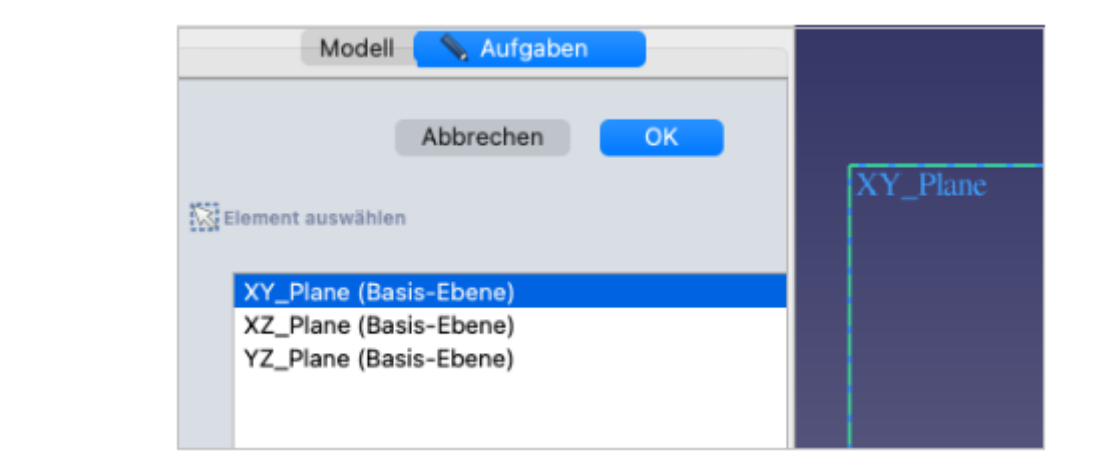

- Zeichne ein "zentriertes Rechteck" Lavmit Mittelpunkt im Ursprung <sup>[1\)](#page--1-0)</sup>.
	- M1 auf Ursprung (auf den Fang achten)
	- Rechteck aufziehen
	- Eckpunkt mit M1 festlegen.

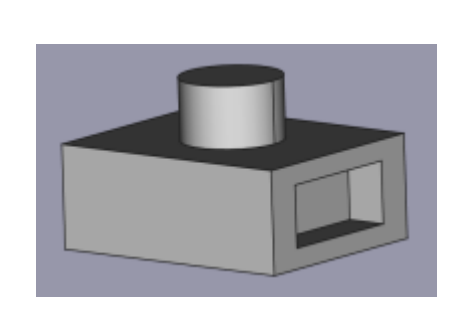

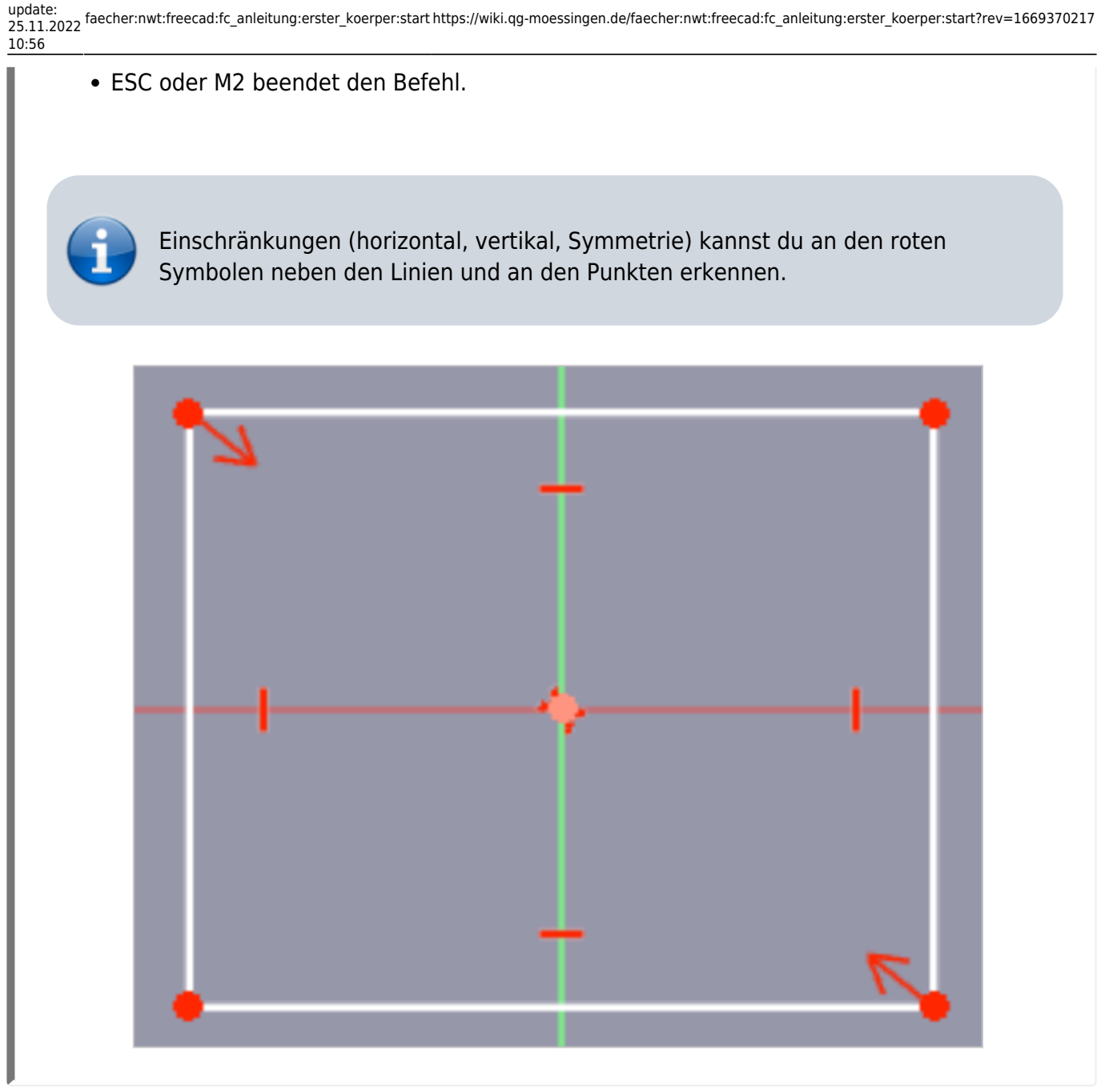

- •Bemaße  $\blacksquare$  die obere horizontale Kante des Rechtecks mit 50 mm. Dazu mit M1 die obere Kante markieren.
- $\bullet$ Bemaße  $\blacksquare$  die rechte vertikale Kante des Rechtecks mit 40 mm. Dazu mit M1 die rechte Kante markieren.

Die Skizze ist jetzt vollständig eingeschränkt (bestimmt) und färbt sich grün.

Skizze schließen!

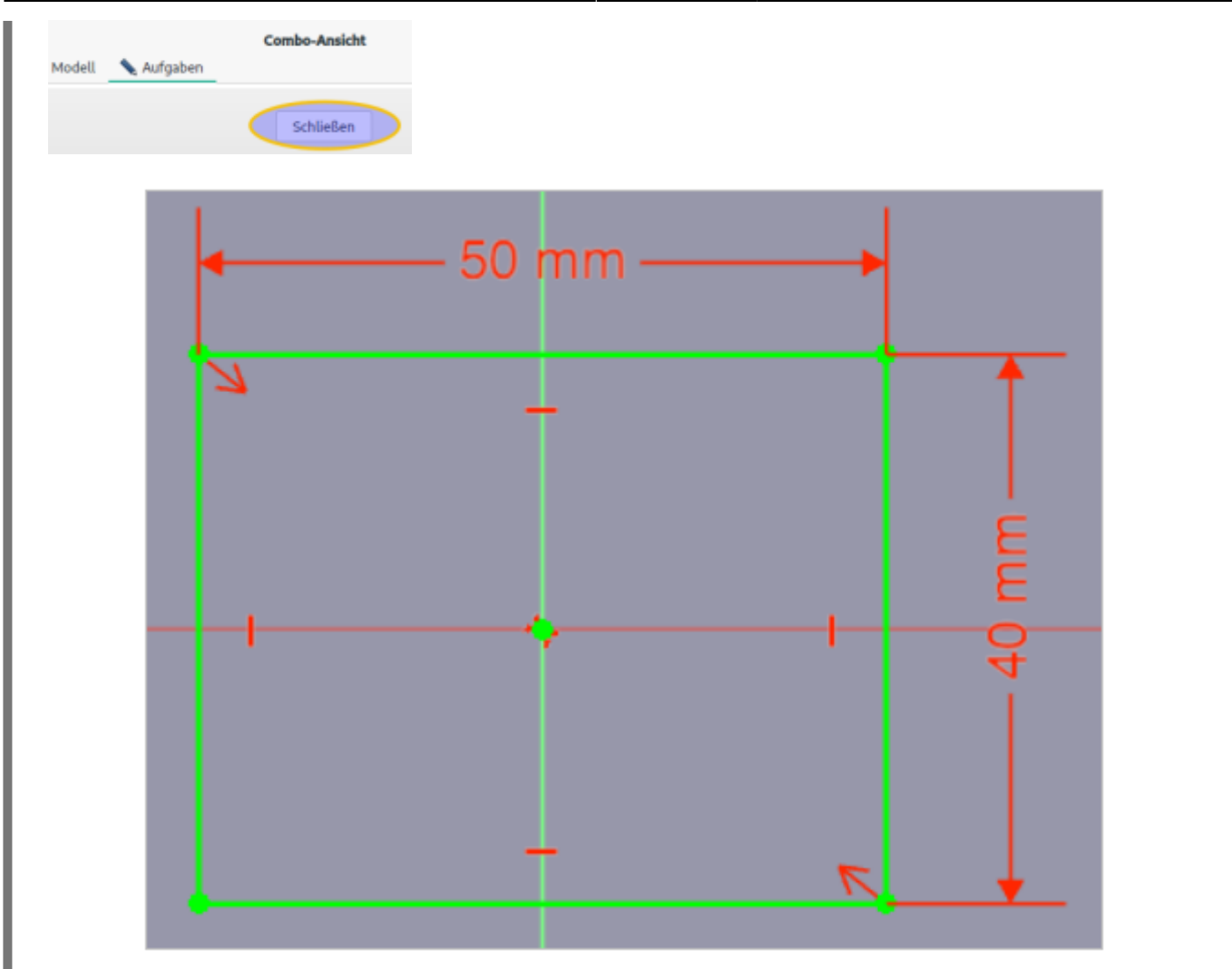

Polsteredie Skizze auf 20 mm auf und bestätige anschließend mit OK. Aufgaben Modell Abbrechen OK Parameter der Aufpolsterung Typ Abmessung Länge 20 mm Richtung

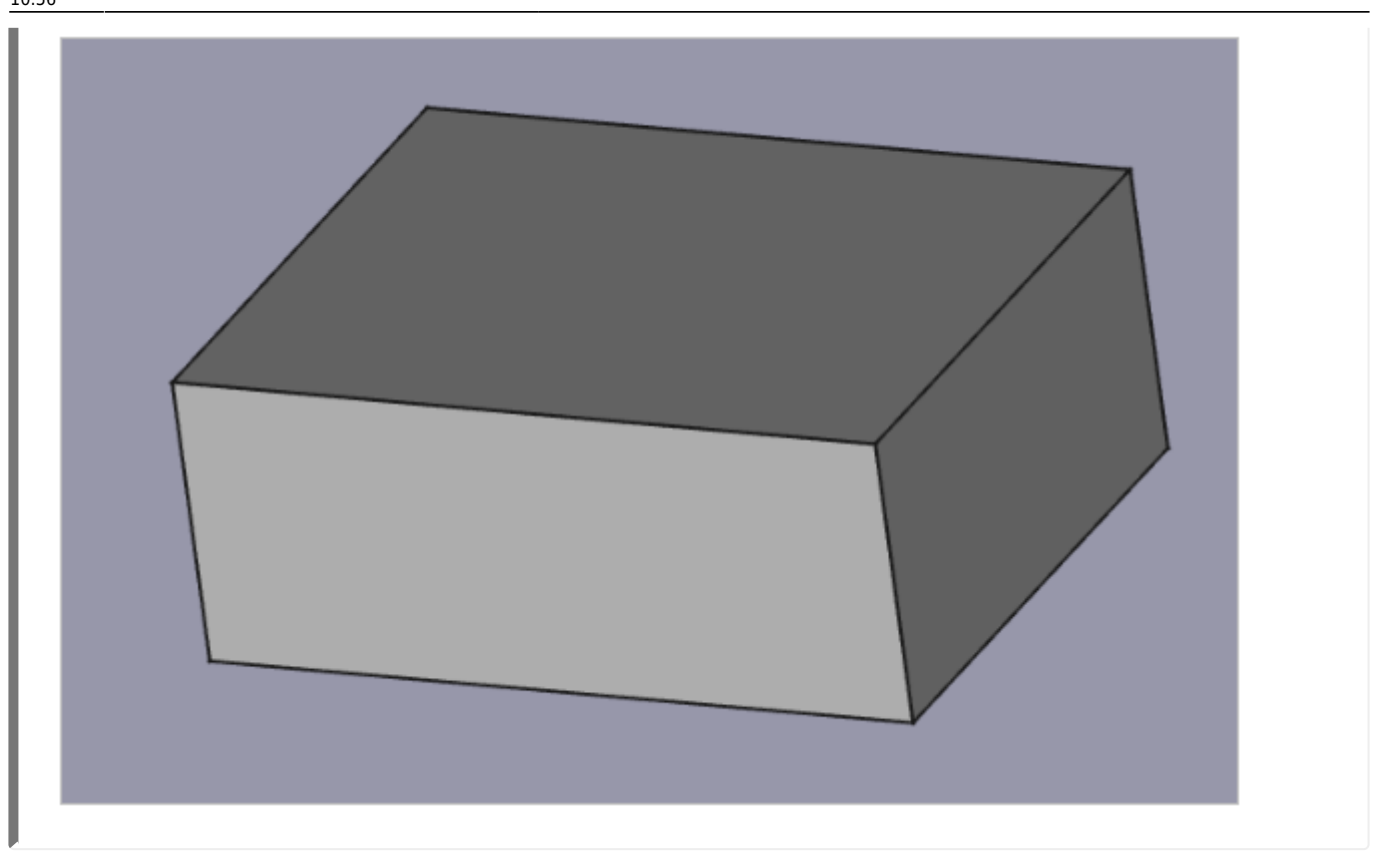

## **2. Schritt: Zylinder auf Oberseite erzeugen**

Oberseite mit M1 markieren.

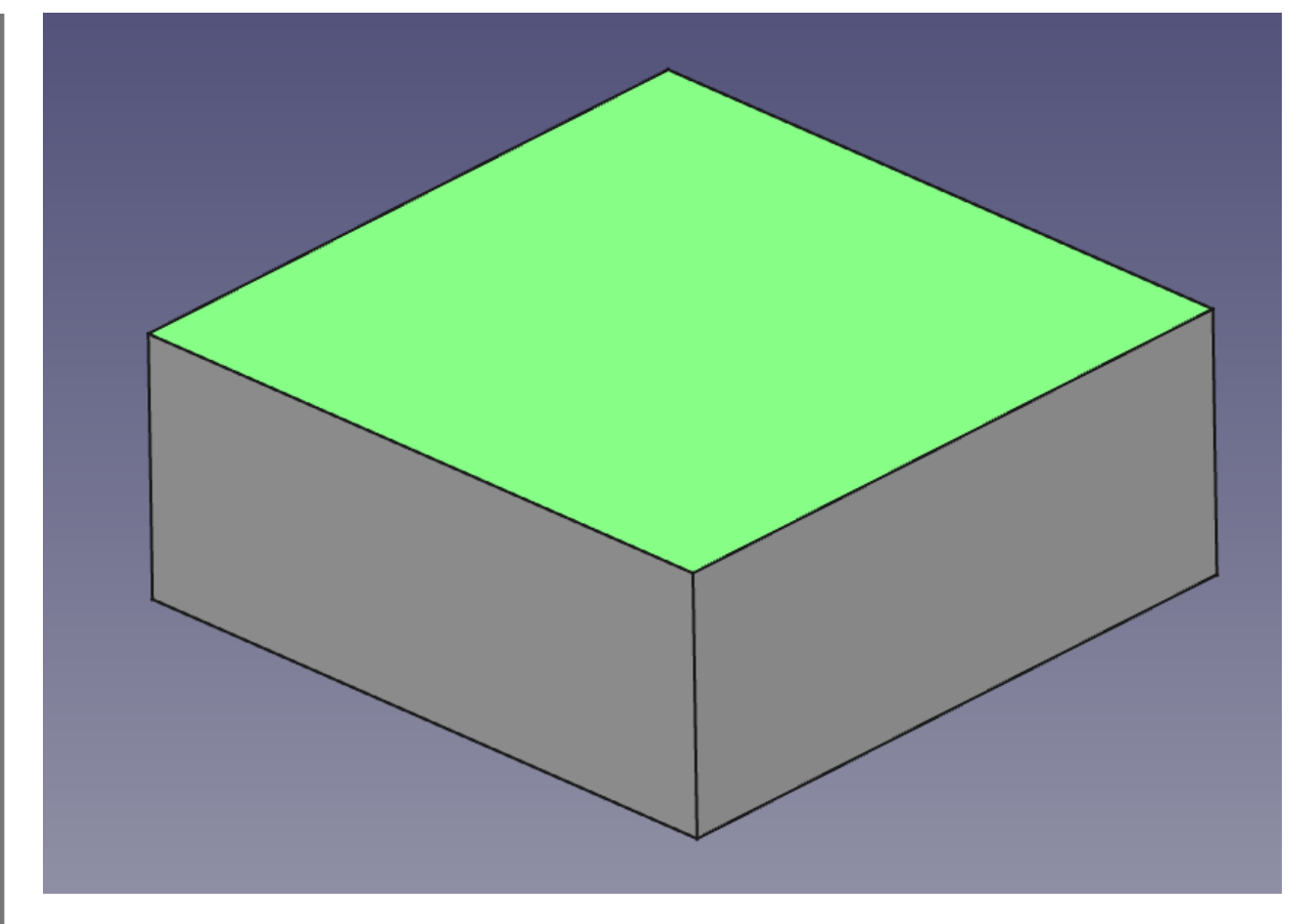

- $\bullet$  Neue Skizze  $\bigoplus$  erstellen.
- Konstruiere einen Kreis **Worten Mittelpunkt im Ursprung. (auf den Fang achten)**

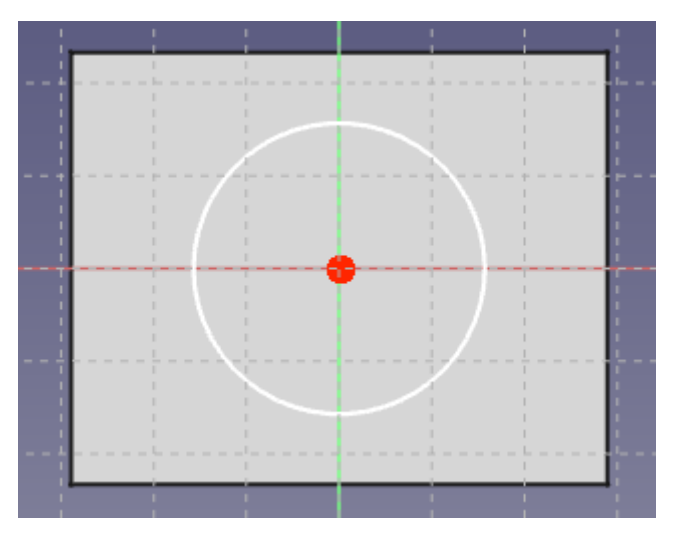

- $\bullet$ Bemaße  $\bigcirc$  den Kreis mit Radius 10 mm.
- Schließen die Skizze.

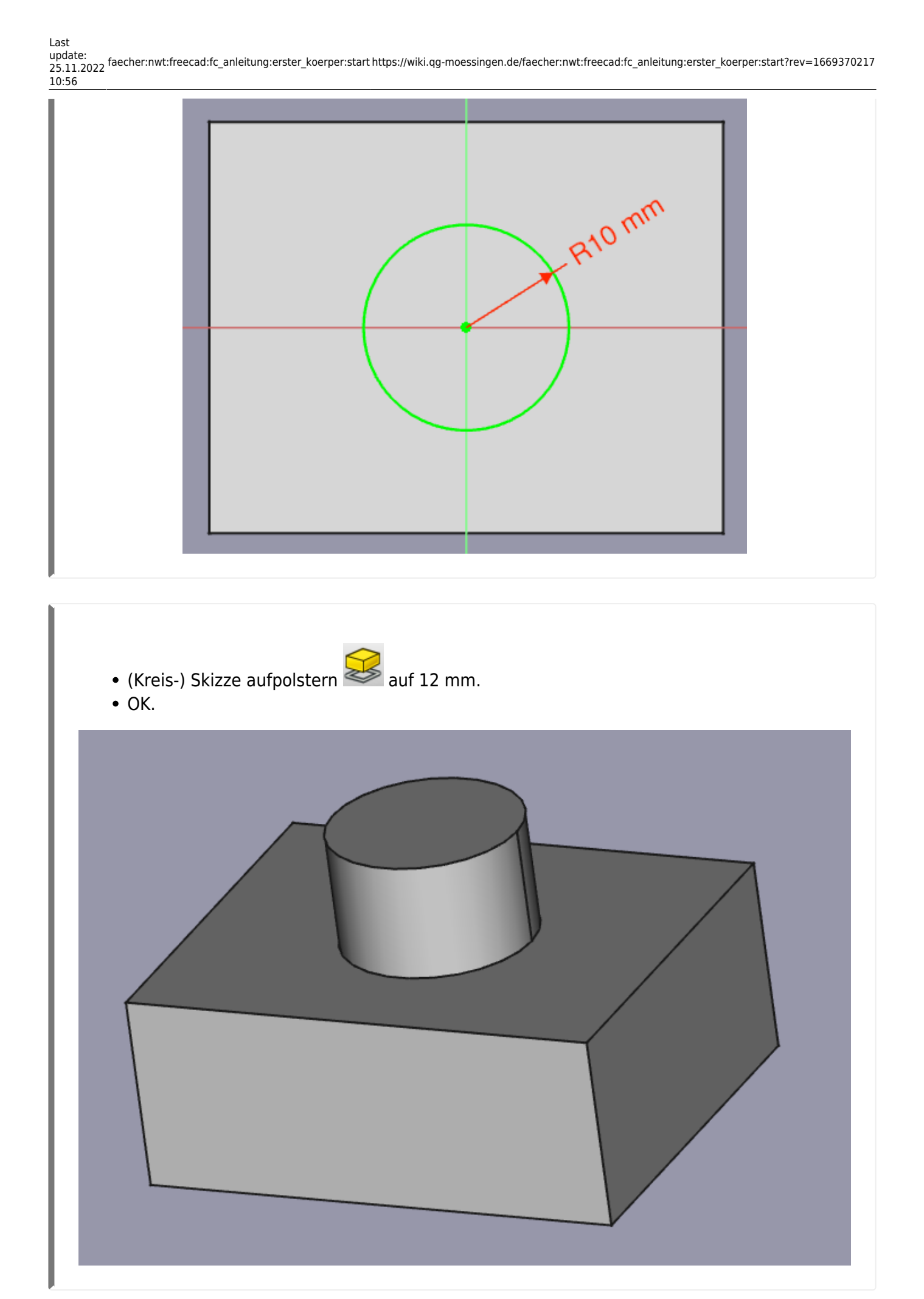

https://wiki.qg-moessingen.de/ Printed on 01.06.2024 10:43

# **3. Schritt: Fenster seitlich erzeugen**

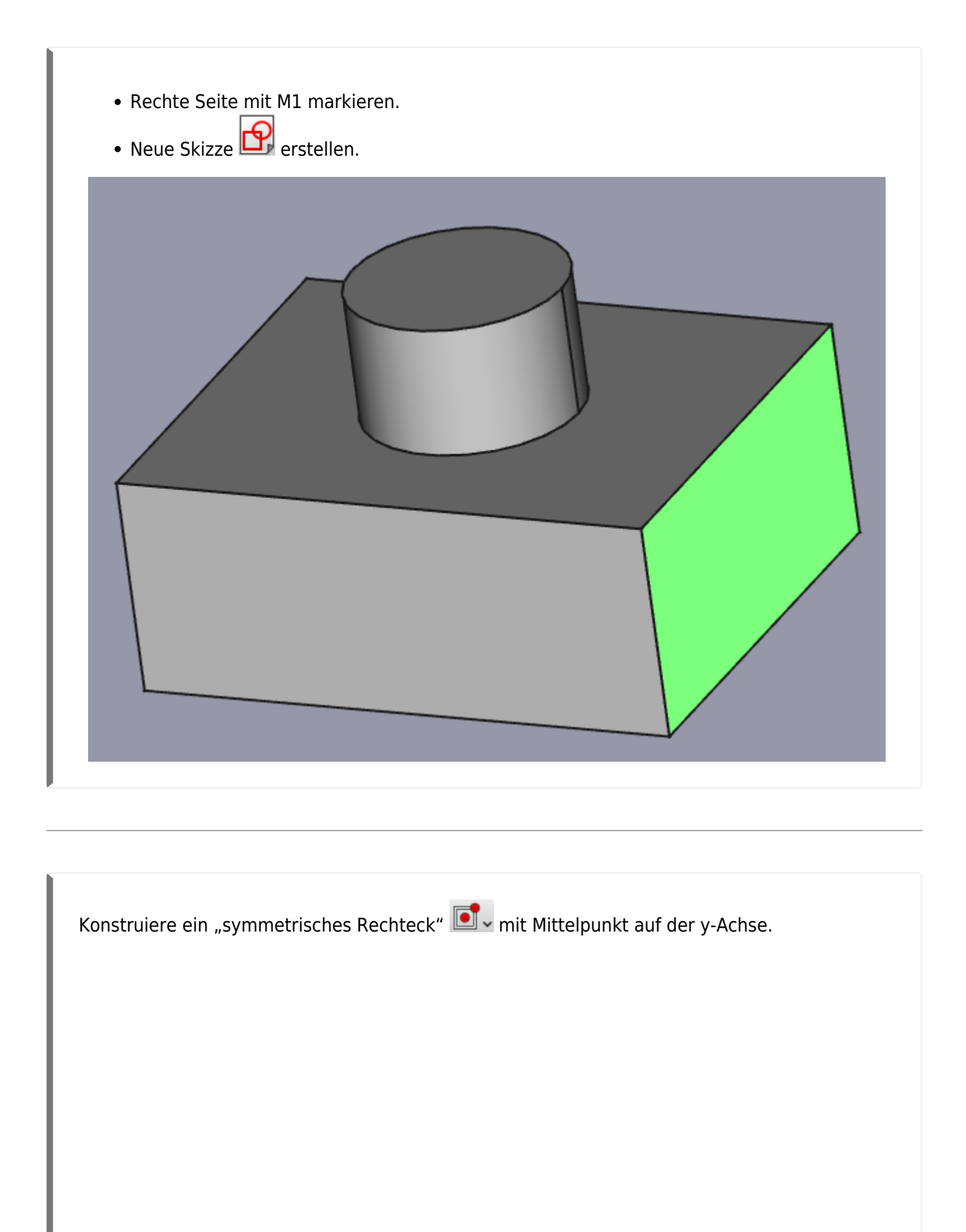

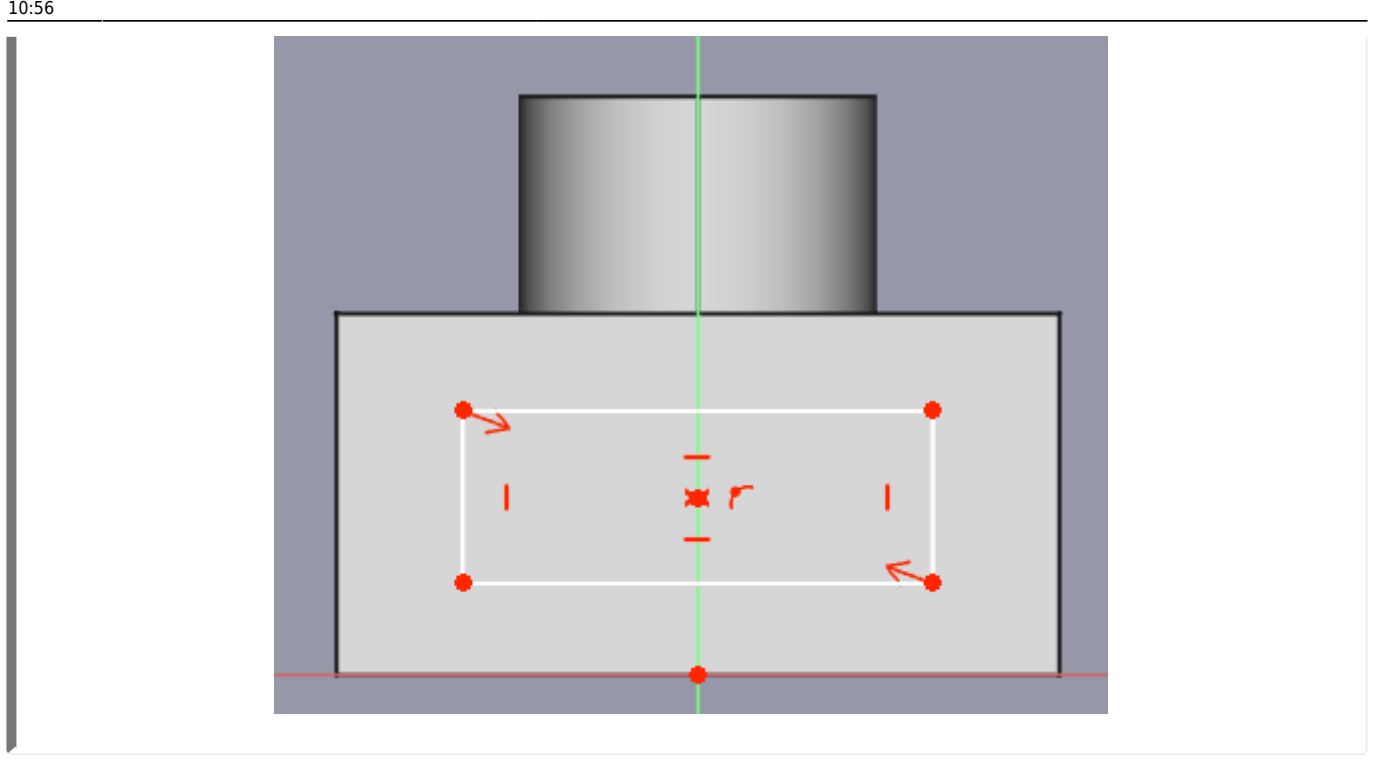

Bemaße das Rechteck:

- Höhe 12 mm
- Breite 26 mm
- Abstand Mittelpunkt-Ursprung: 10 mm

Skizze schließen.

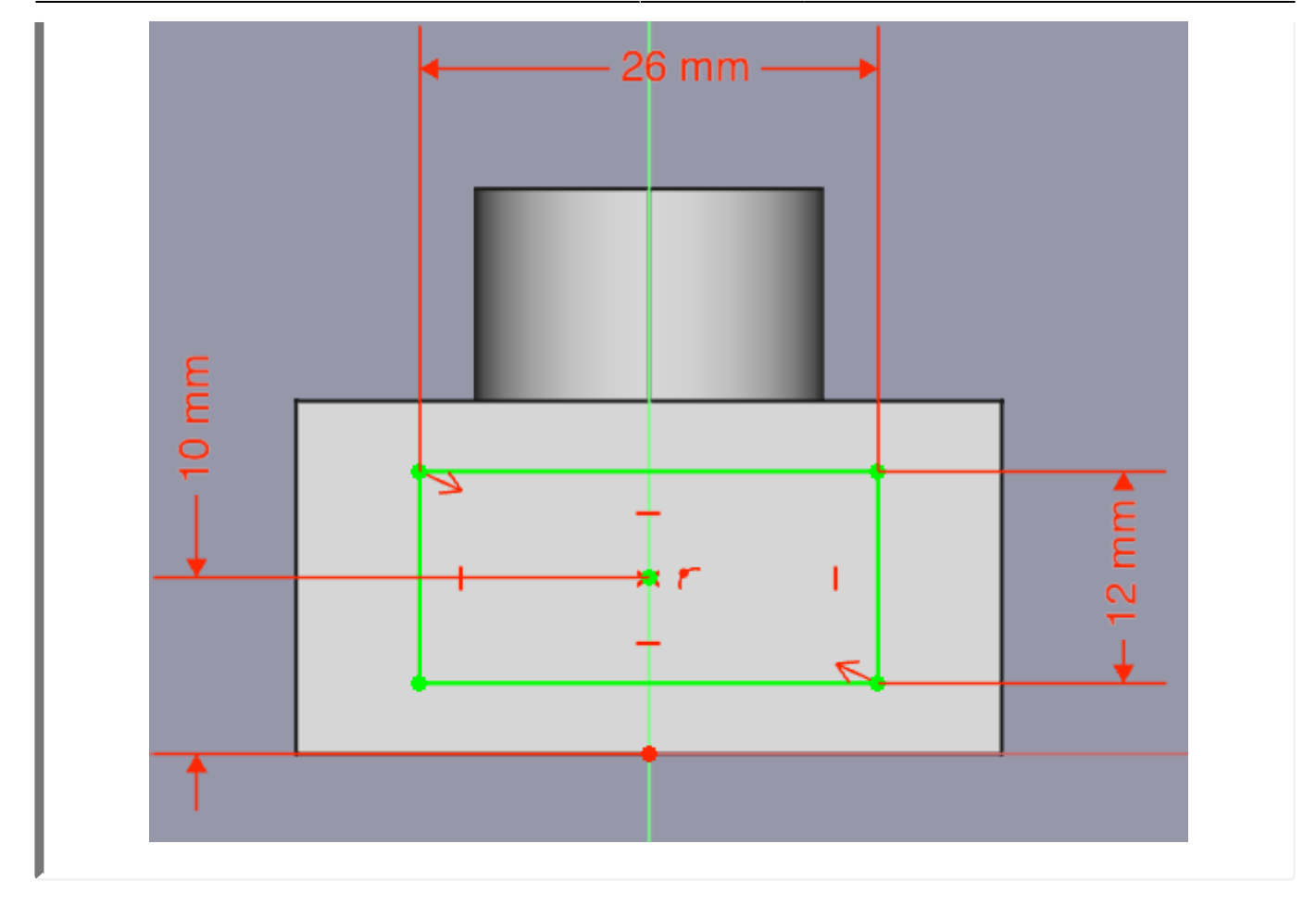

Tascheerzeugen mit einer Tiefe von 8 mm.

Dein Demo-Körper sollte nun aussehen wie im Bild.

Speichere die Konstruktion ab.

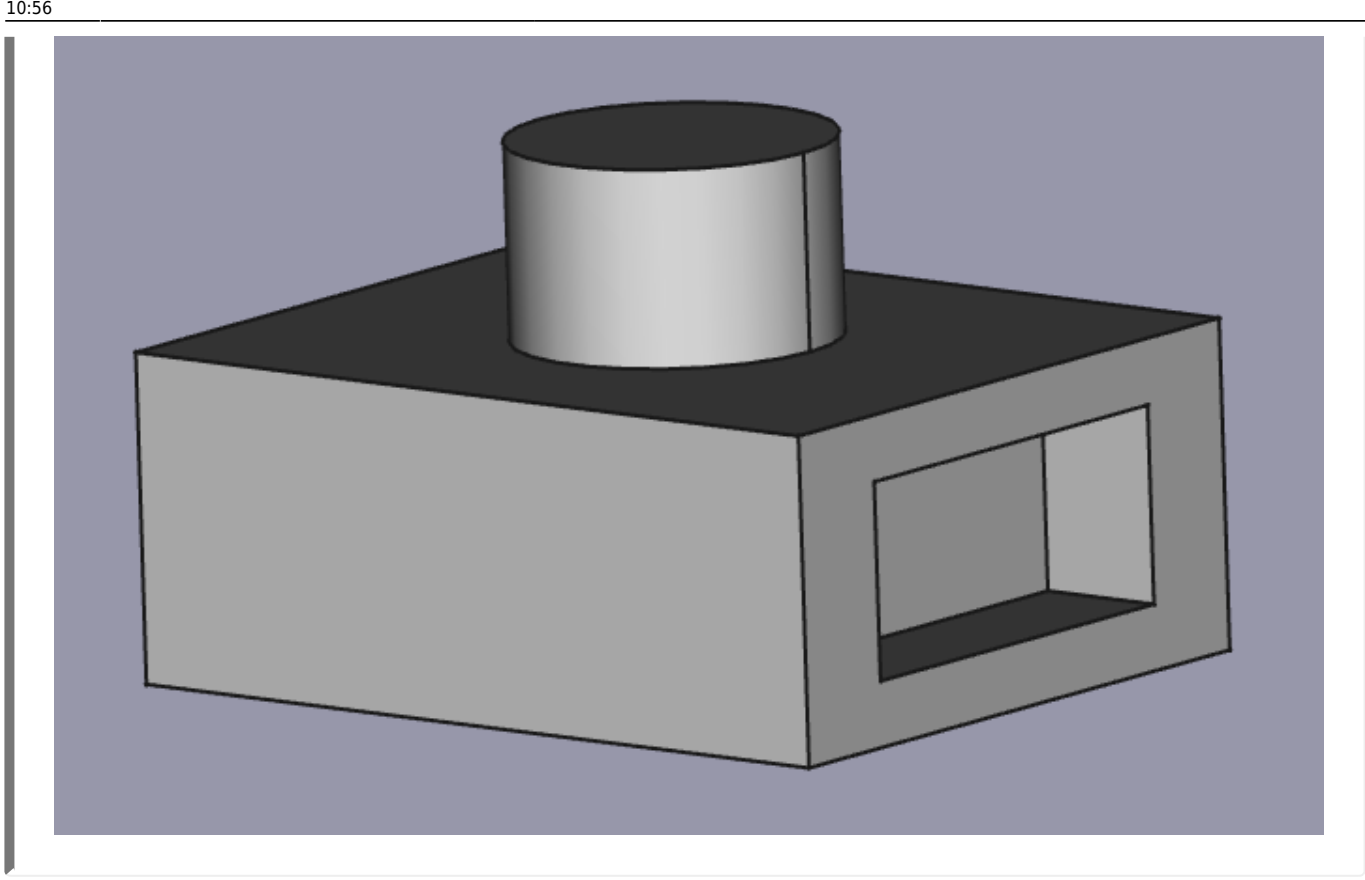

#### **Die Baumansicht**

Speichern der Datei und Benennung der Arbeitsschritte in der Baumansicht

- Datei speichern "Demo1"
- Arbeitsschritte umbenennen.

Eine gute Bezeichnung der Arbeitsschritte ist hilfreich für spätere Änderungen an der Konstruktion.

> Tipp: Am besten du benennst jeden Arbeitsschritt gleich nach dessen Erstellung um. Somit behältst du immer den Überblick!

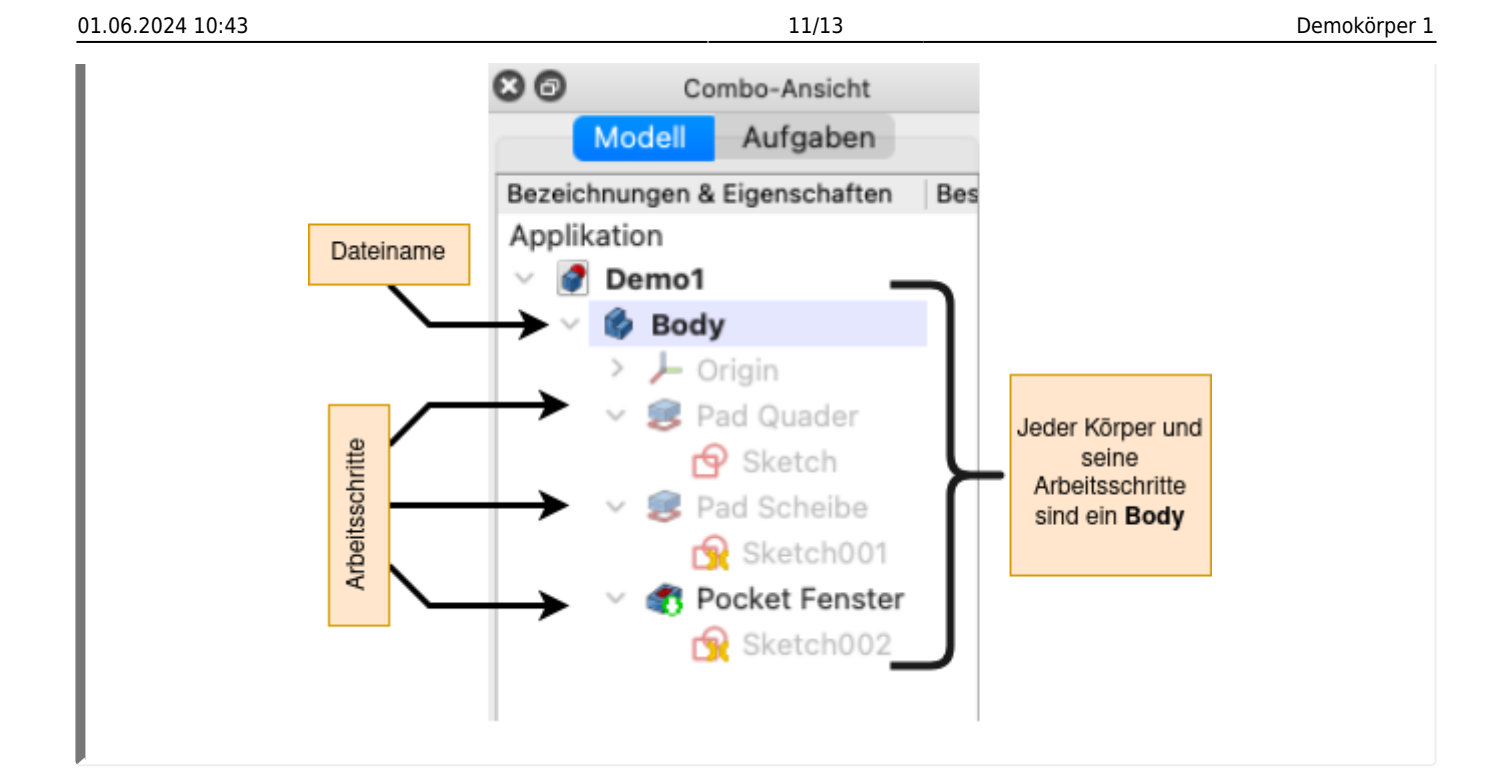

## **Bemaßungen direkt im Fenster Eigenschaften ändern**

M1 auf Sketch002 (Skizze für das Fenster)

Unter Eigenschaften findest du die Maße, die du in der Skizze vergeben hast.

Du kannst die Maße hier ändern und die Auswirkungen auf den Körper direkt beobachten.

#### **Allgemeine Vorgehensweise bei der Konstruktion**

Last update: 25.11.2022 faecher:nwt:freecad:fc\_anleitung:erster\_koerper:start https://wiki.qg-moessingen.de/faecher:nwt:freecad:fc\_anleitung:erster\_koerper:start?rev=1669370217

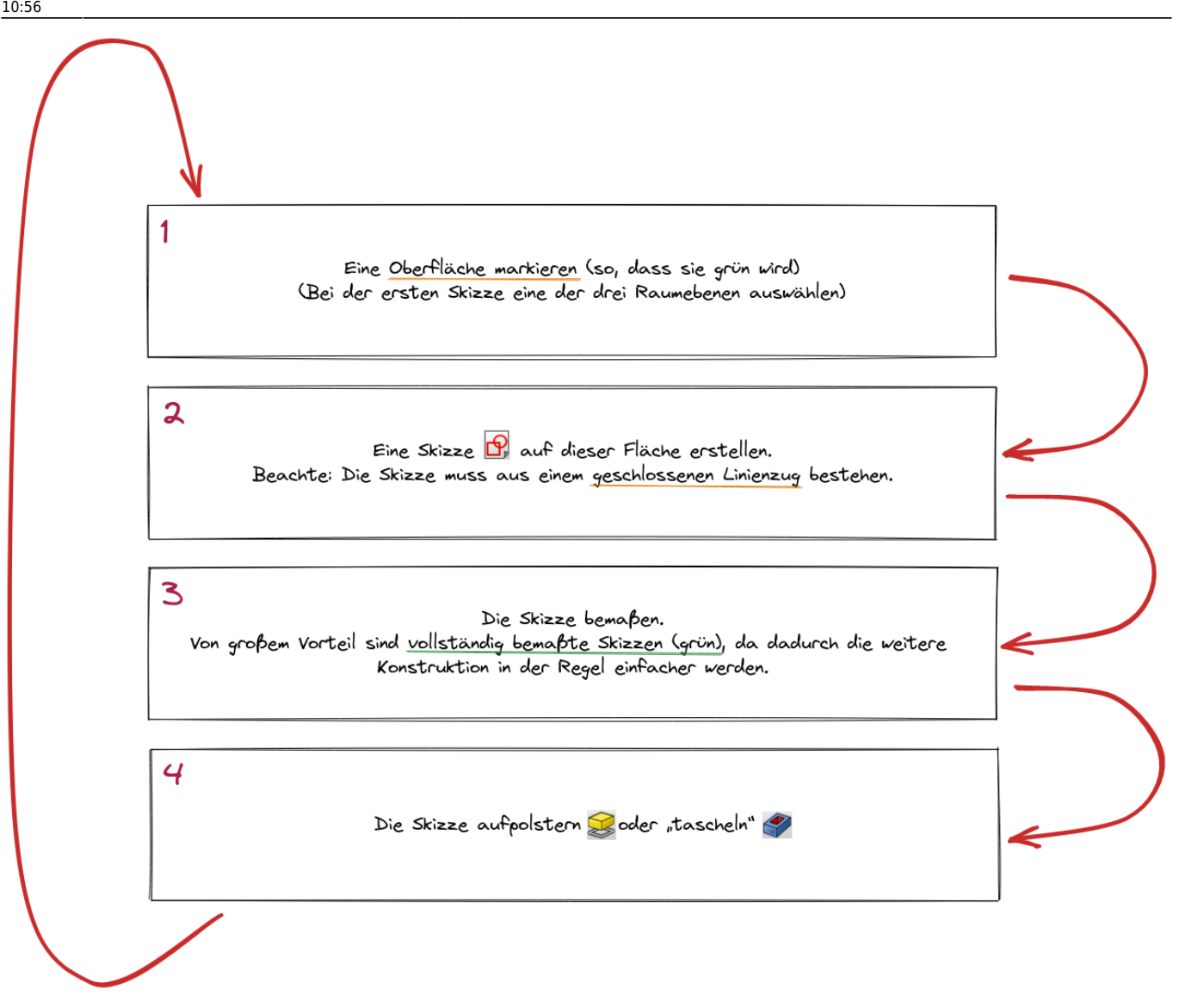

# D.

#### **(A1)**

Verändere den erstellten Demo-Körper nach eigenen Vorstellungen!

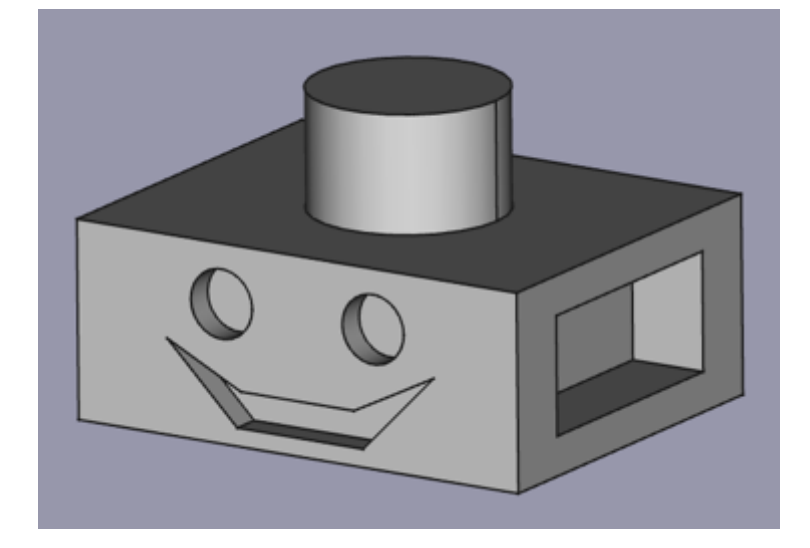

#### [1\)](#page--1-0)

Das funktioniert nur mit FreeCAD Versionen ab 0.20

From: <https://wiki.qg-moessingen.de/>- **QG Wiki**

Permanent link: **[https://wiki.qg-moessingen.de/faecher:nwt:freecad:fc\\_anleitung:erster\\_koerper:start?rev=1669370217](https://wiki.qg-moessingen.de/faecher:nwt:freecad:fc_anleitung:erster_koerper:start?rev=1669370217)**

Last update: **25.11.2022 10:56**

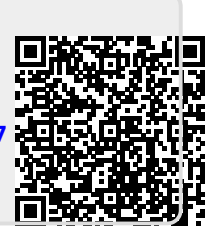